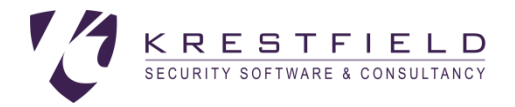

# Krestfield OCSP Responder

## Setup and Configuration Guide

Version 3.5

## **Overview**

The Krestfield OCSP Responder is an RFC6960 compliant OCSP server offering the following features:

- Single stand-alone installation with no need for a separate IIS instance
- Support for Microsoft Security Providers as well as PKCS#11 supporting devices (including nCipher and Thales Luna HSMs)
- Certificate automation automatic provisioning of signing certificates from your Microsoft CA and auto-renewals
- Multiple CAs can be supported by a single installation

It consists of the following components:

- The Management Console
	- o The application that is used to configure the system
- The OCSP Responder Service
	- $\circ$  A windows service that runs independently of the Management Console. It is responsible for processing the requests and returning the responses based on the configuration generated by the Management Console
	- o In the Services snap-in this service is named *Krestfield OCSP Responder*

The Krestfield OCSP Responder is supported on the following operating systems:

- Windows Server 2016
- Windows Server 2019

## Installation

The server requires .NET version **4.7.2** or above

Double click the **SetupOCSPResponderV3.5.msi** installation file and click **Next** at the start up screen:

#### **KRESTFIELD OCSP RESPONDER**

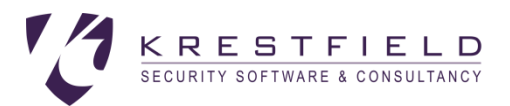

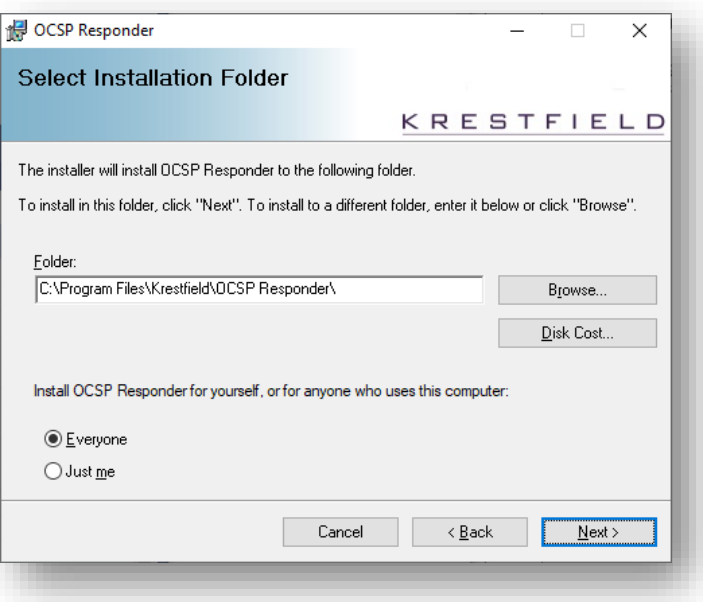

Accept the default or choose an alternative installation folder and click **Next** and **Next** again

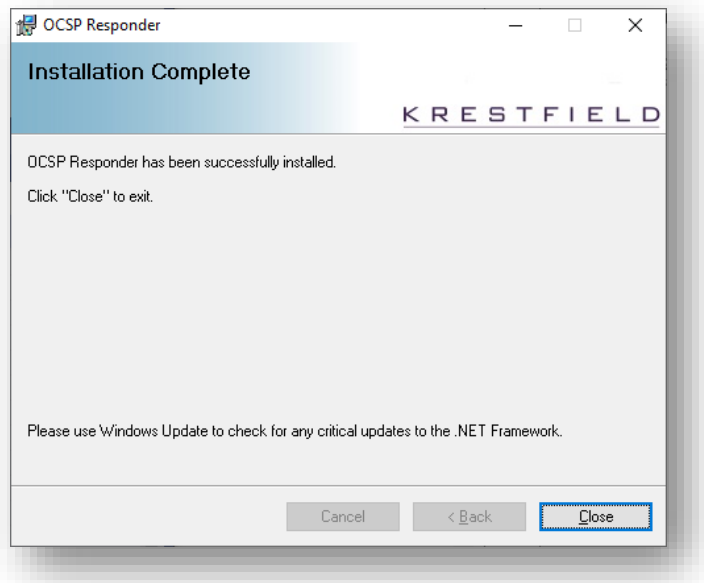

Click **Close**

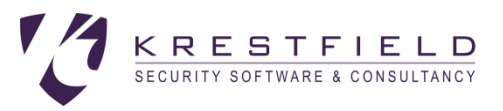

## Starting the Server

Double click the icon from the desktop:

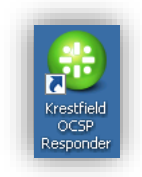

Or click the **Start** button and navigate to **All Programs** → **Krestfield** → **OCSP Responder** and click **Krestfield OCSP Responder**

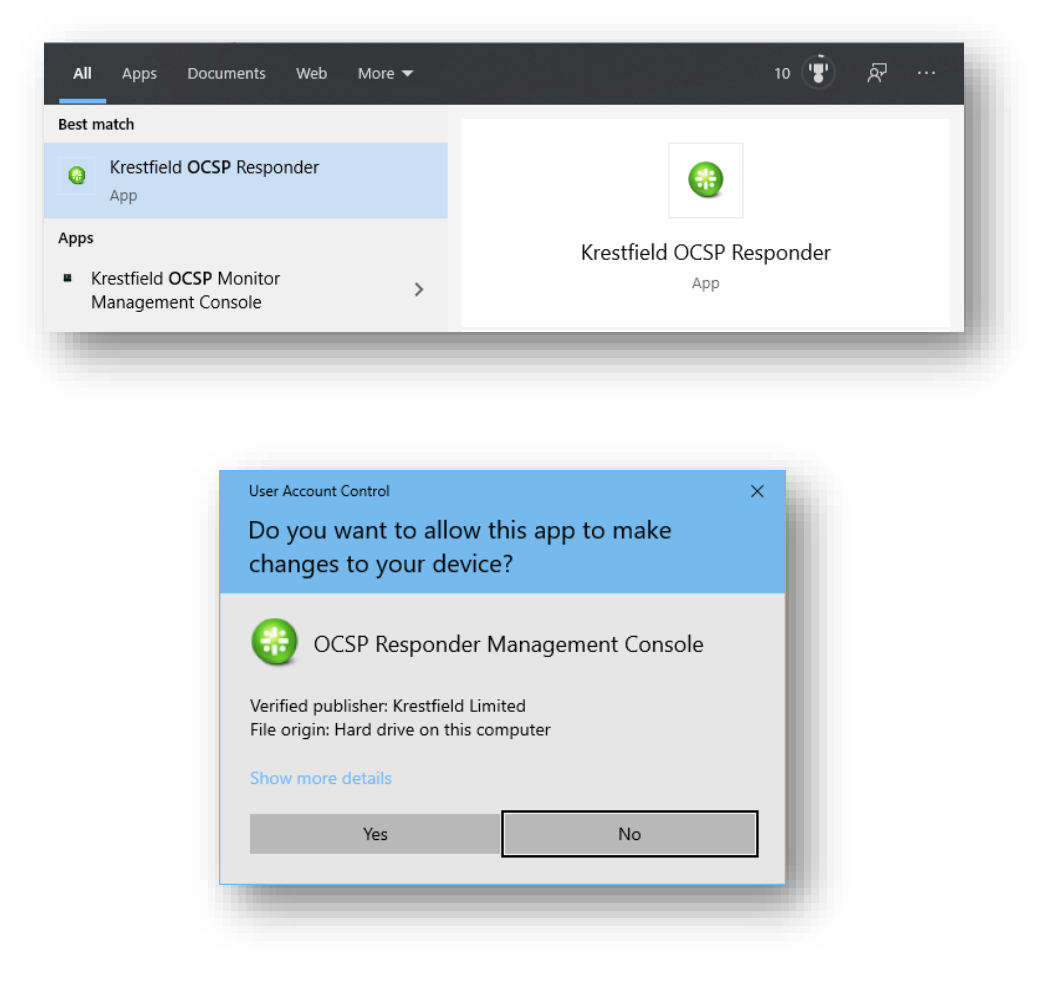

If the User Account Control dialog appears, click **Yes**. The Management Console runs under administrative privileges in order to manage and monitor the underlying OCSP Responder Service

The logon dialog will appear:

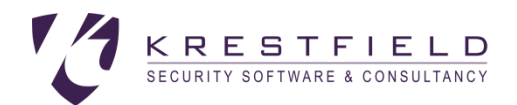

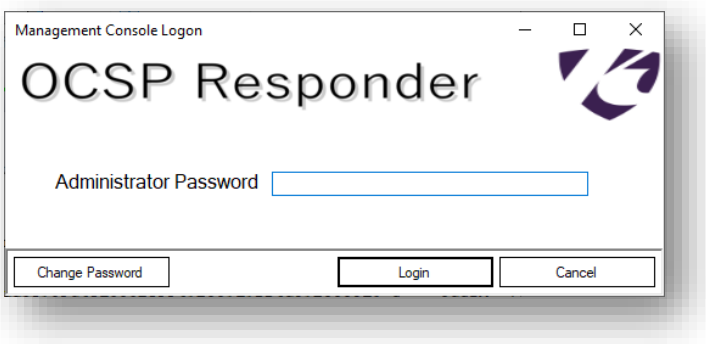

Enter the administrative password and press **Login**

If this is the first time of using the OCSP Responder the following will be displayed:

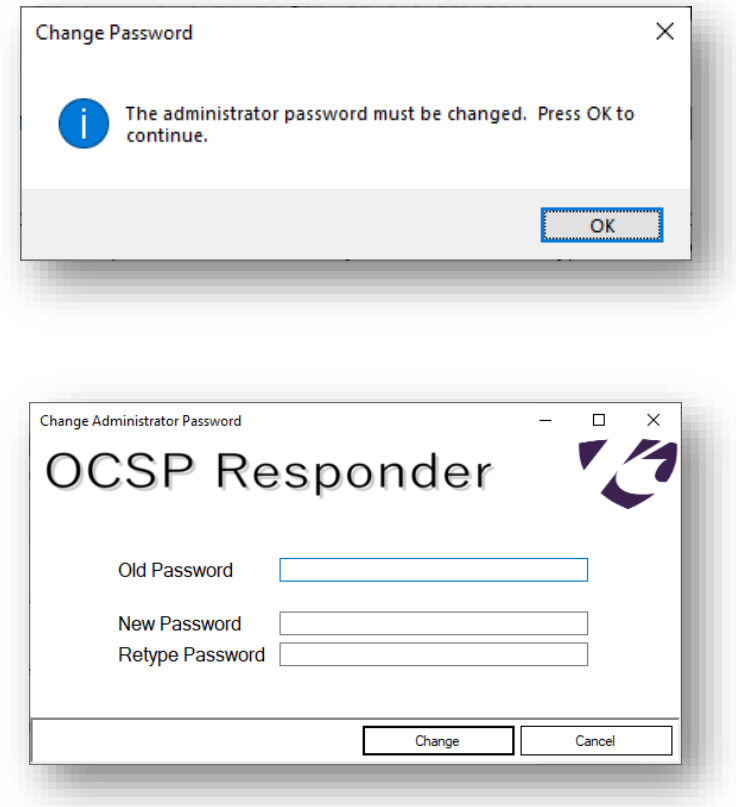

As you are required to change the default password

The default password (to be enter as Old Password) is **password**. This should be changed to a new stronger password

For New Password type the **new password** and re-enter this in the Retype Password field. Click **Change**

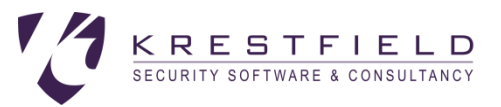

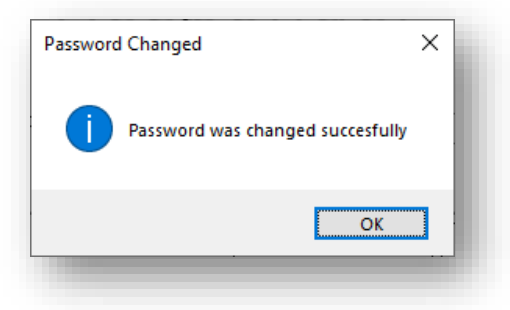

Click **OK** at the Password Changed confirmation dialog. Subsequently you will use this password to login

Note: The change password option can be followed at any point in the future by clicking the **Change**  Password option at the logon screen. If the password is lost contact support at **support@krestfield.com** who will advise on options

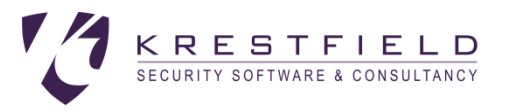

## Configuration

Once logged in the following screen will be presented:

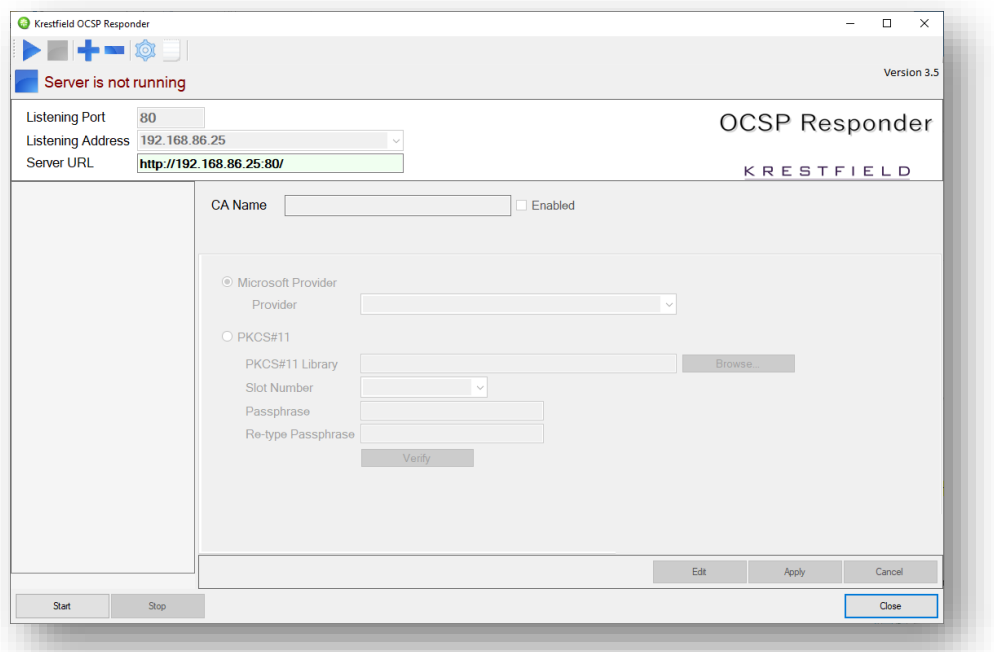

The main controls are as follows:

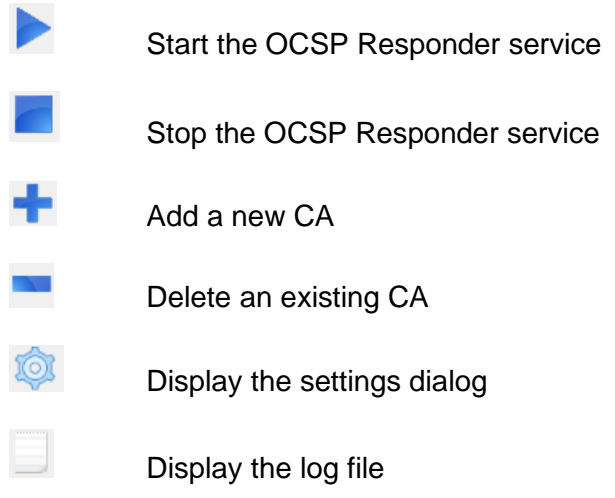

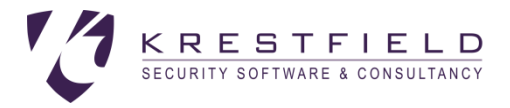

## Adding a new CA

The server can cater for any number of CAs. In a regular three tier PKI there are usually one or two OCSP responders – one returning the status of the certificates issued from the Subordinate CA (i.e. the end-entity certificates) and one could be responsible for returning the status of certificates issued from the root CA (i.e. the Subordinate CA certificate and other certificates that may be issued directly from the root – such as OCSP signing certificates)

A single installation of the Krestfield OCSP server can provide the status for certificates issued from both the subordinate and root CAs as well as any number of other CAs. They do not need to be under the same hierarchy - one instance could potentially provide the status from several PKIs

When an OCSP request is received the server will look at the issuer information for that certificate and try to match it against one of the CAs that has been configured. It will then use the settings for this CA to produce a response

To add a new CA, click the **Add new CA** button:

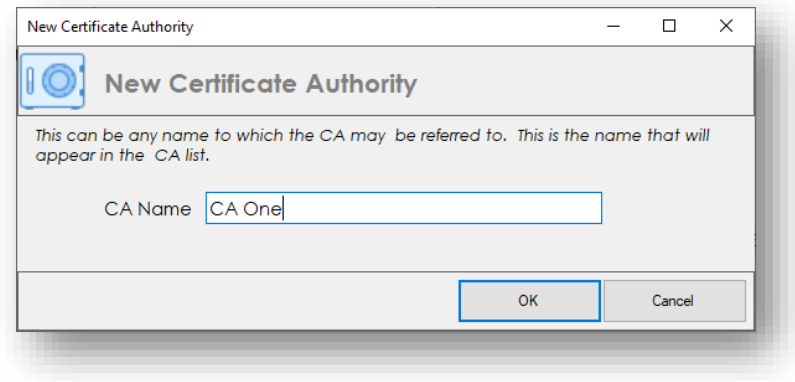

Enter a name for the CA and click **OK**. This can be any name and does not need to be the name of the CA itself, although this is often useful

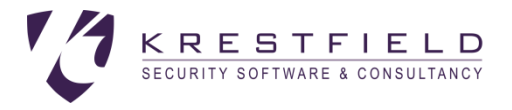

## Configure the Crypto Provider

The Responder supports Microsoft CNG (Crypto Next Generation) security providers and the PKCS#11 interface. Each CA can use either of these interfaces

To configure the Crypto Provider, select the **Crypto Provider** tab

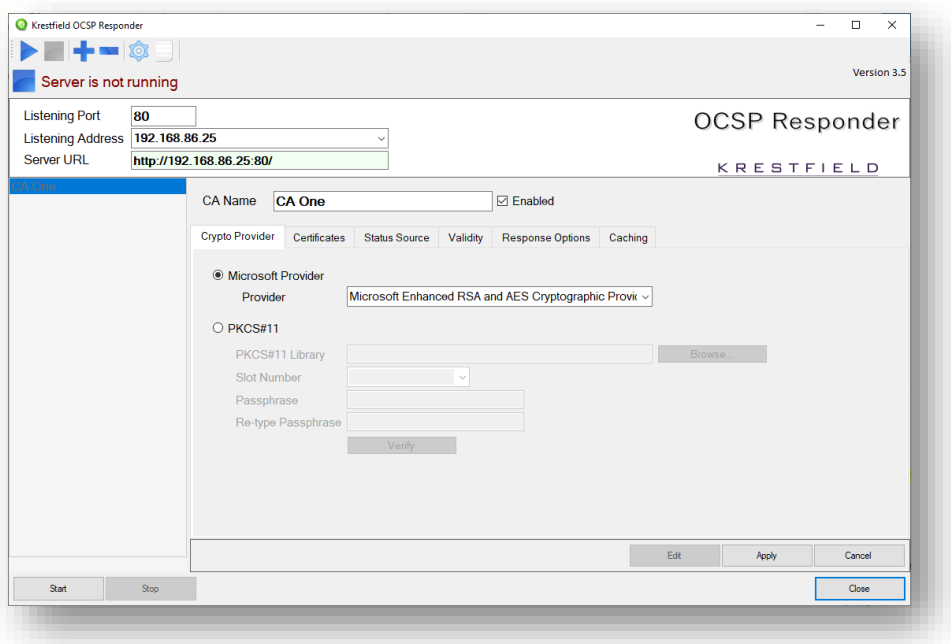

The provider configured here will be used to generate and store the OCSP signing keys

#### Microsoft Provider

If a Microsoft Crypto Provider is to be used, select **Microsoft Provider** and select from the drop down list the required provider e.g. *Microsoft Enhanced RSA and AES Cryptographic Provider*

#### PKCS#11 Provider

If a PKCS#11 Crypto Provider is to be used select **PKCS#11** and browse to the PKCS#11 library (usually a dynamic link library - .dll file) provided by the vendor of the device (e.g. an HSM)

Select from the **Slot Number** combo the slot to use (refer to the vendor documentation for information on which slot to select). For Thales nCipher slot 0 usually refers to the module and slots 1, 2... etc refer to the Operator smartcard slots. If Operator smartcards are being used, select the slot with the label for the cardset in use

Enter the **Passphrase** for the slot and retype. Note: For Thales nCipher , if an Operator card set slot were selected this is the Operator card set passphrase. For other implementations this may be a PIN or a combination of username and pin. Again, refer to the vendor documentation for more details

When all fields have been entered click the **Verify** button to test the configuration

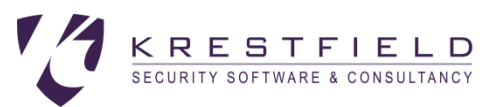

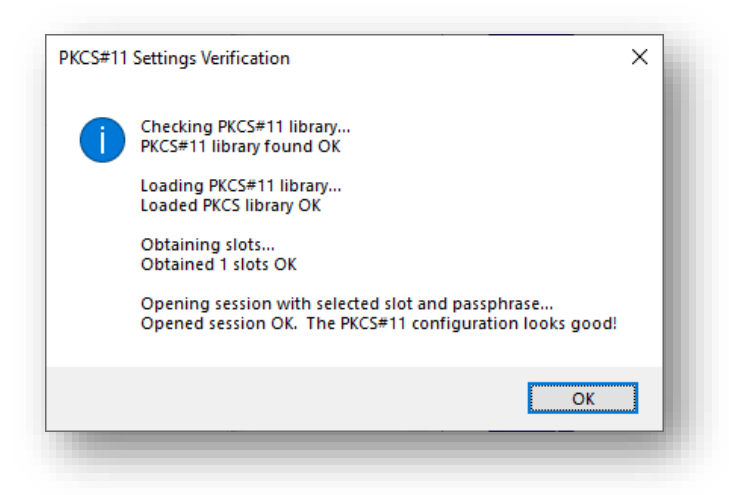

If any errors are reported, check the library, slot and passwords are correct that the PKCS#11 device has been configured correctly and is accessible. Then retry

Click **Apply**

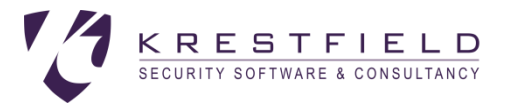

## Configure Certificates

Before configuring the certificates ensure that the Crypto Provider has been specified and the configuration applied

For each CA, the CA certificate itself must be specified. This is the issuer certificate of the certificates whose status will be responded on

#### Select the **Certificates** Tab and click **Edit**

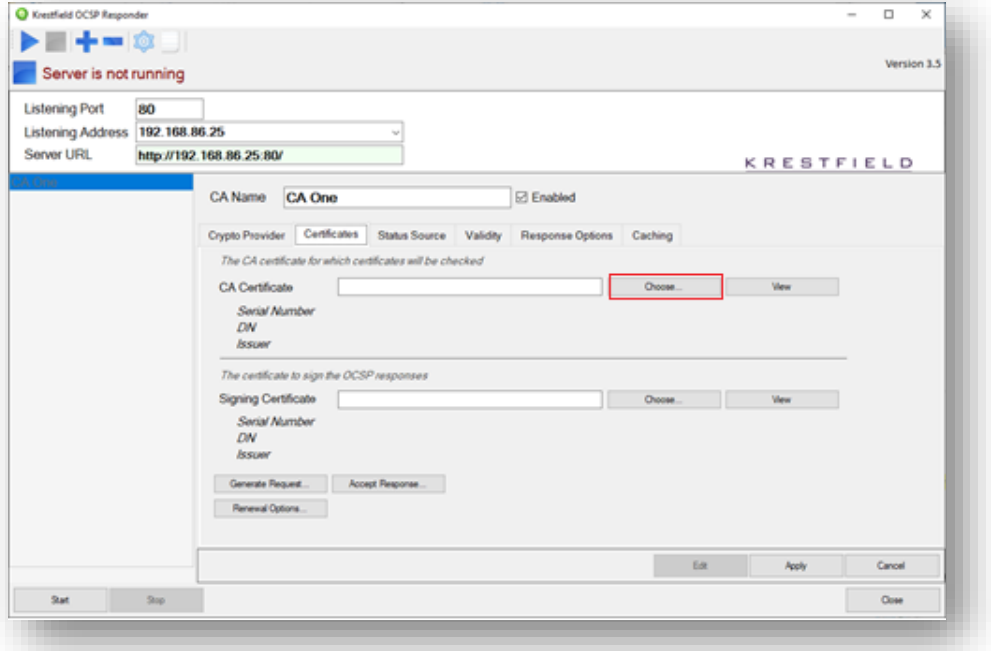

Click **Choose** from the **CA Certificate** section

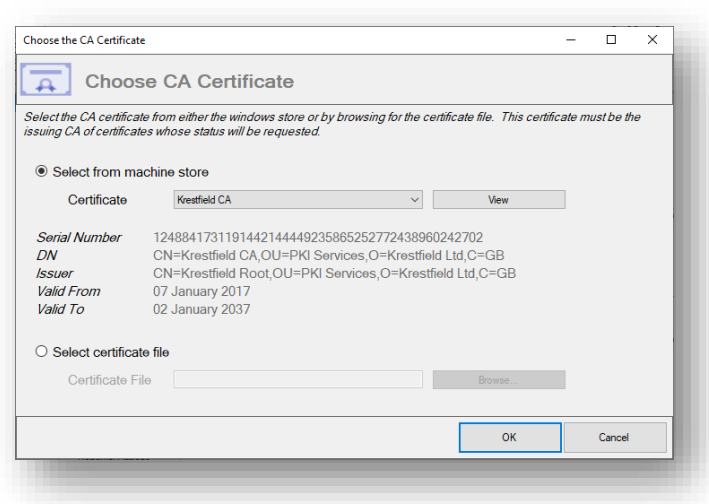

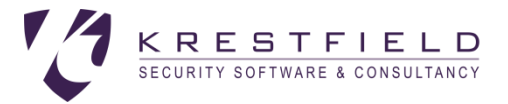

If the CA is already in the machine store, choose the correct CA certificate from the drop down. Otherwise, select the **Select certificate file** option and click **Browse** to locate the CA certificate file. Once the CA certificate has been chosen, click **OK**

Next, the signing certificate must be specified. This is the certificate that will sign the OCSP responses and is usually issued from the CA the responder is providing responses for, but can also be from a CA further up the hierarchy (e.g. the root CA), or from another delegated CA

If a signing certificate already exists in the Crypto Provider selected i.e. in the local Microsoft store (if a Microsoft Provider was selected), or on the PKCS#11 device (if PKCS#11 selected) then click **Choose** against the Signing Certificate

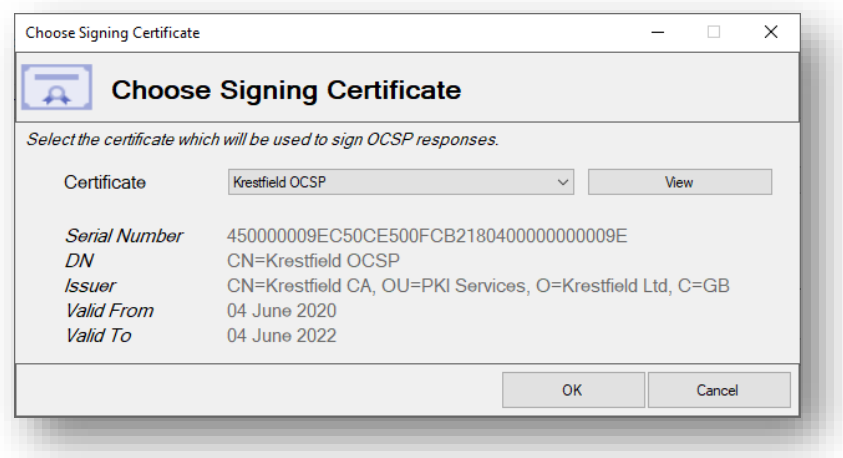

From the **Certificate** drop down select the required signing certificate and then click **OK**

If the certificate has not yet been issued, it is possible to generate a request as follows:

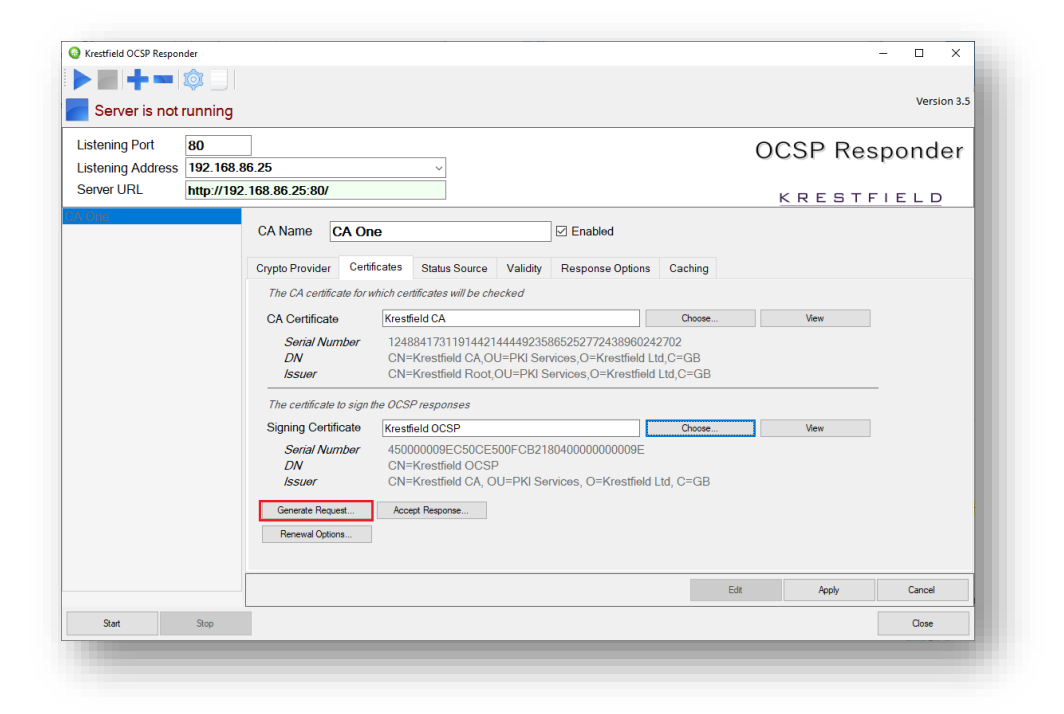

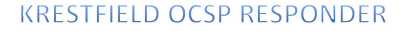

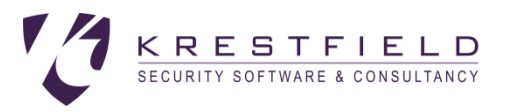

#### Back on the **Certificates** tab, click the **Generate Request** button

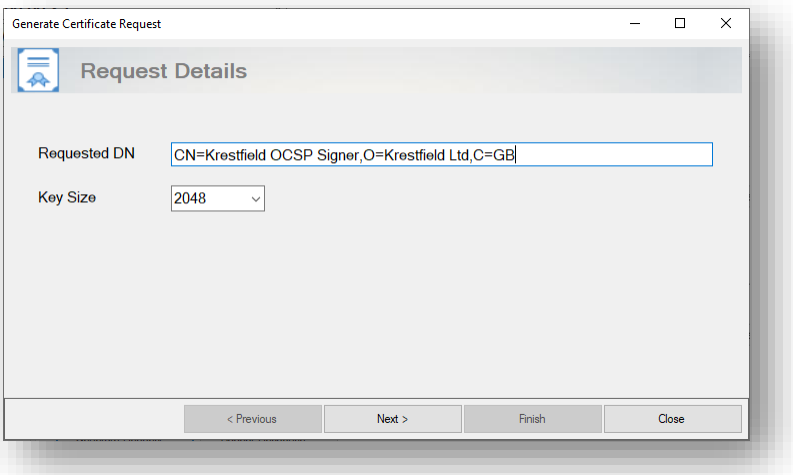

Enter the required distinguished name in the **Requested DN** field and select the key size. The key algorithm will be RSA

Click **Next**

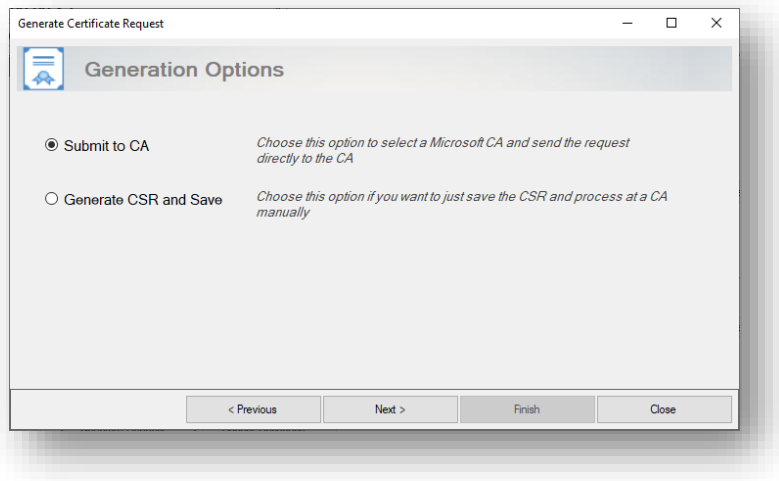

If you wish the OCSP Responder to obtain the certificate automatically, select the **Submit to CA** option. Otherwise, select the **Generate CSR and Save** option. This latter option will require manual processing of the CSR (Certificate Signing Request)

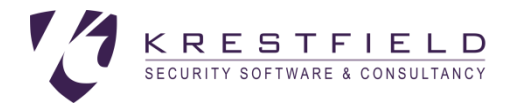

## Generate CSR and Save

If the *Generate CSR and Save* option is chosen, clicking **Next** will display the following:

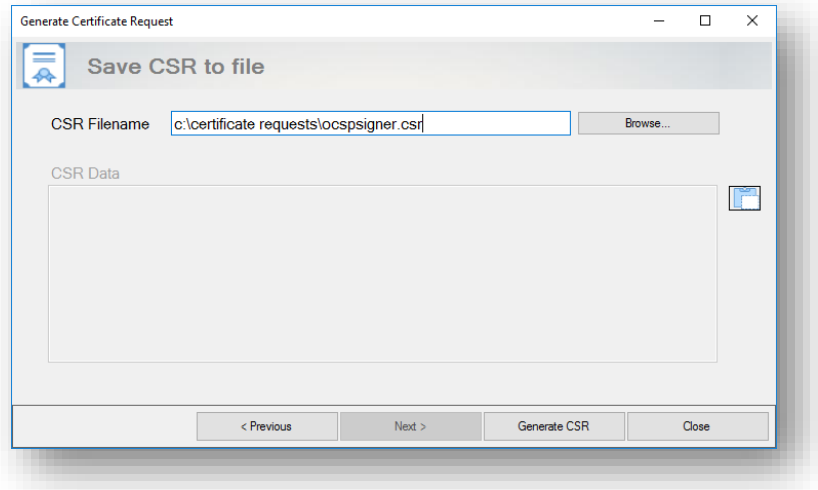

Choose a location to save the CSR and click **Generate CSR**. The CSR will be saved to the location

specified and also displayed in the *CSR Data* text box. This CSR data can be copied by clicking the button

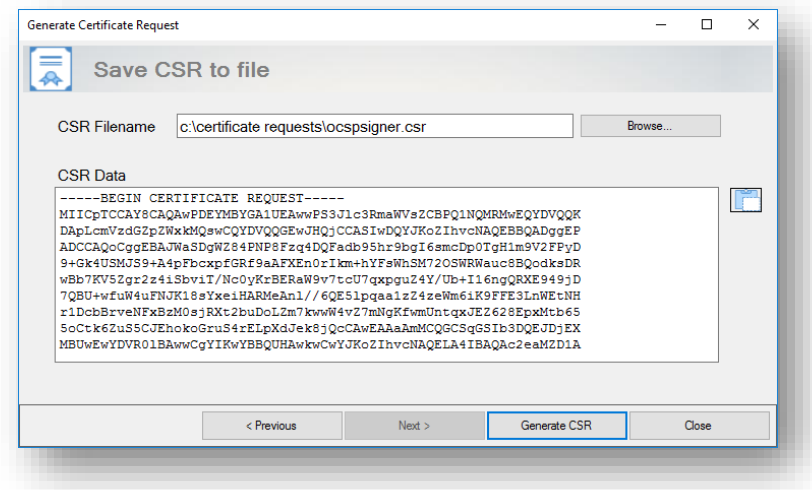

Click **Close** when finished to close the dialog

This CSR must be processed at the issuing CA and the certificate response (as a .cer or .p7b file) obtained. When this has been carried out, back on the **Certificates** tab, click the **Accept Response**… button:

#### **KRESTFIELD OCSP RESPONDER**

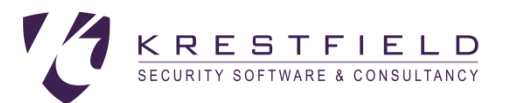

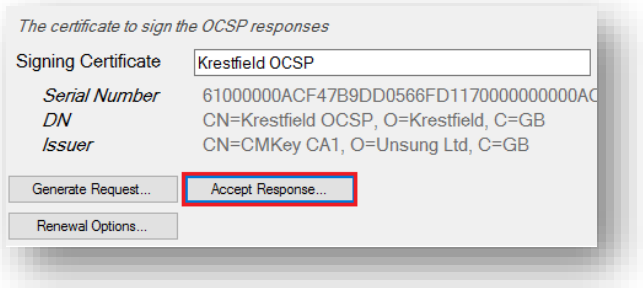

Either select the location of the Response File or if the data is PEM encoded it can be pasted in by clicking the  $\Box$  button

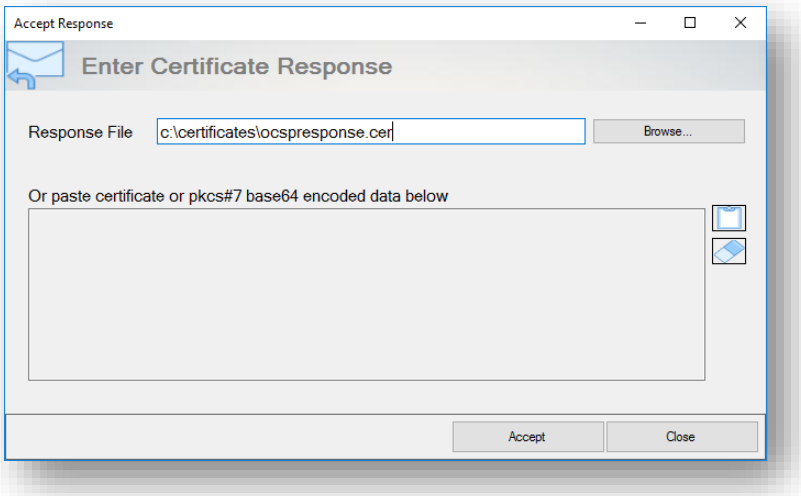

Click **Accept**

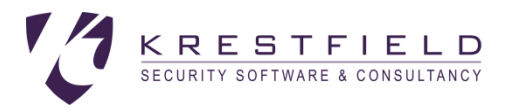

## Submit to CA

If *Submit to CA* is chosen the following screen will be shown:

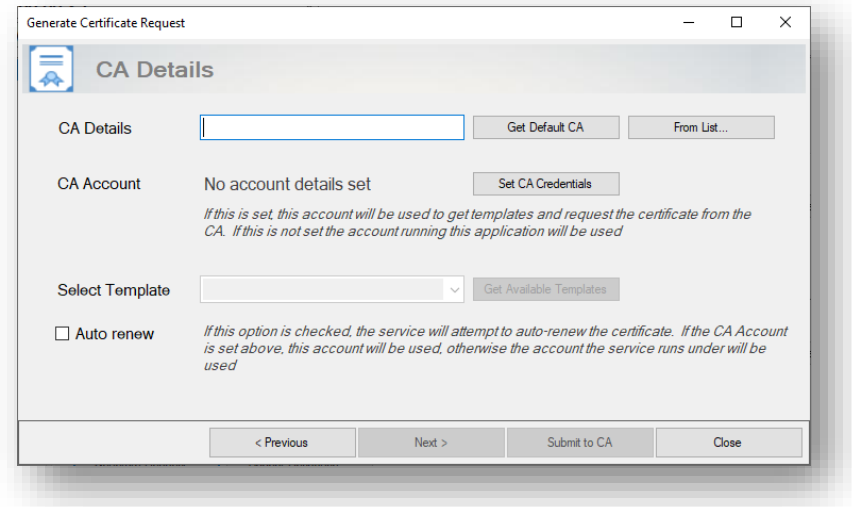

### **CA Details**

For CA Details, enter the CA details in the form hostname \ca\_name, as returned in the config section when certutil is run e.g.:

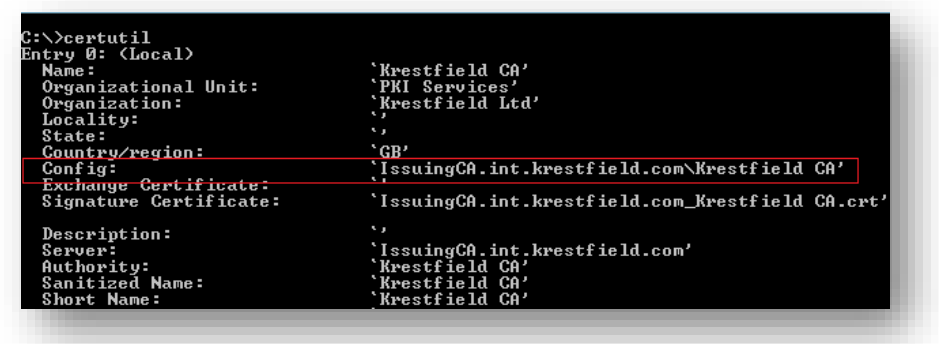

In the above example the CA details would be: IssuingCA.int.krestfield.com\Krestfield CA

Alternatively, to populate this field with the default CA details (e.g. if you only have one CA in your environment), click **Get Default CA**. Or, if you have multiple CAs available you may click **From List…** which will present a dialog from where the chosen CA can be selected

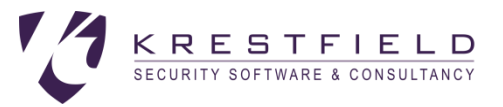

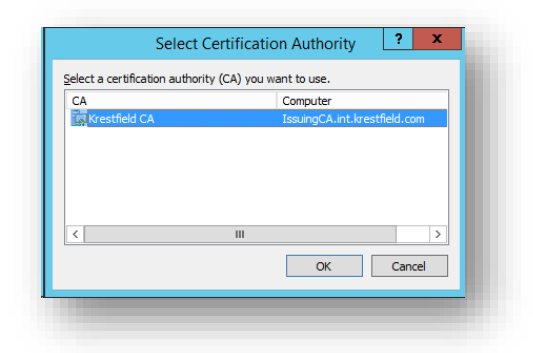

### **Set CA Credentials**

The account that will be used to communicate with the CA may be set by clicking the **Set CA Credentials** button and completing the form:

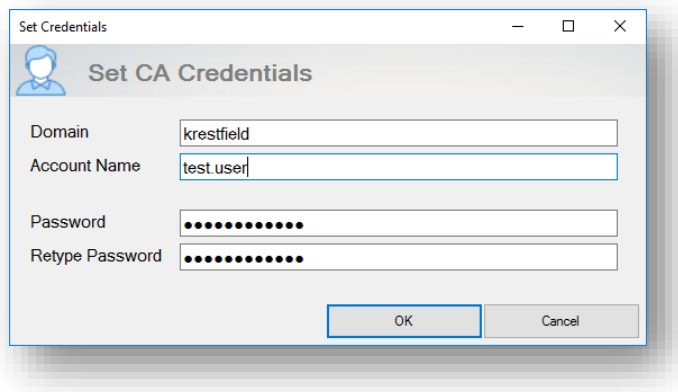

These account details (or a group the user is a member of) must have permissions to request certificates from the CA. The following example shows the CA properties with the *Security* tab selected. A group called XCA\_CERT\_MANAGERS has *Read* and the *Request Certificates* privileges. If the account to be specified is a member of this group they will be able to request certificates

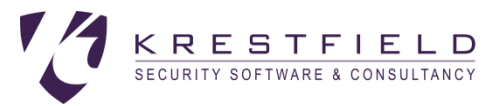

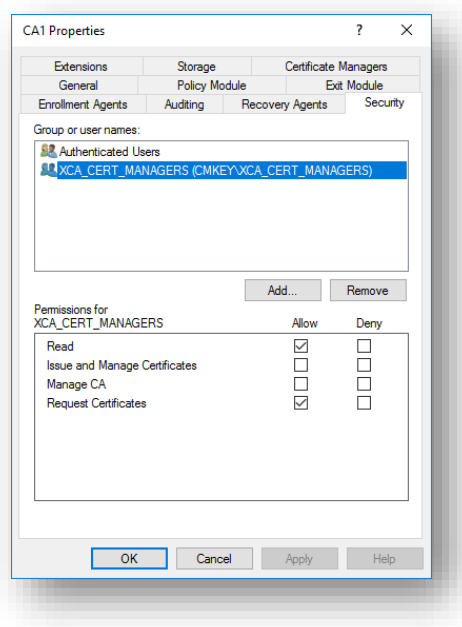

The user (or group they are a member of) will also require *Read*, *Enroll* and *Autoenroll* permissions on the certificate template. The following example shows the properties of the *OCSP Response Signing* template with the *Security* tab selected. The XCA\_CERT\_MANAGERS group has the required permissions set, so any account in this group will be able to auto-enrol for certificates from this template

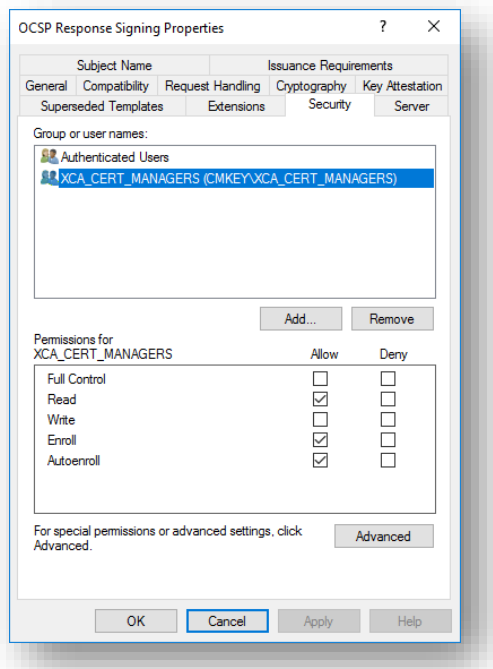

If no CA Credentials are set then the accounts that run the management console and underlying service (Krestfield OCSP Responder) will be used when certificates are issued. If you wish to use this option, you should set the service to run under a specific service account that has the correct permissions

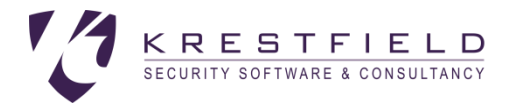

Credentials are encrypted by the application and also tied to the hosting server. They are not stored in the clear in the configuration

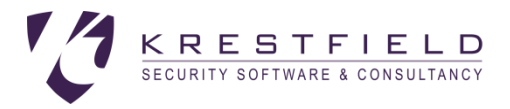

#### **Get Available Templates**

Click this option to obtain the list of available OCSP signing templates on the targeted CA. If an account has been set in the CA Credentials dialog, this will be used to request the available templates from the CA, otherwise the account the Management Console is running under will be used

Select the required template from the drop down

Note only templates that have the OCSP Signing enhanced key usage set will be listed here

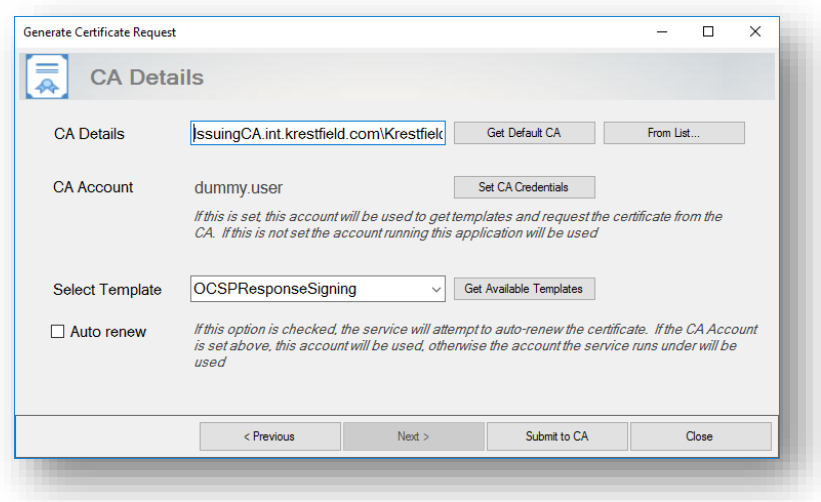

#### **Auto Renew**

The certificate can be renewed before it expires automatically. Click the **Auto renew** check box to enable this. Note that this operation will be performed by the service and so the service account or CA Account set previously will be used to request the certificate from the CA

Further renewal options such as frequency of checking etc. can be set on the options dialog (see Cert Expiry Checks below)

#### **Generate Request**

Click the Generate Request option to generate the CSR using the selected Crypto Provider, submit the request to the CA, import the certificate and configure it as the signing certificate

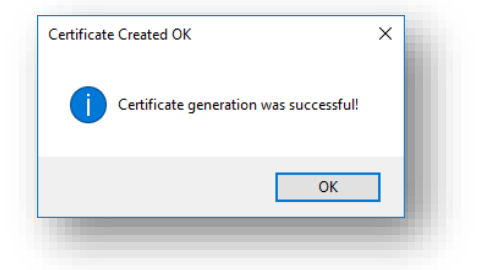

Click **OK** and then **Close** to close the *Generate Certificate Request* dialog

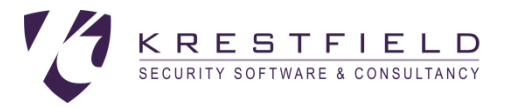

## Configure the Status Source

The status source is the CRL (Certificate Revocation List) file, produced by the CA. It contains the revocation status of certificates issued from this CA

When using OCSP it is usual for a new CRL to be generated by the CA frequently and/or every time a certificate is revoked. This ensures that the OCSP has the most up to date information

To configure this, select the **Status Source** tab

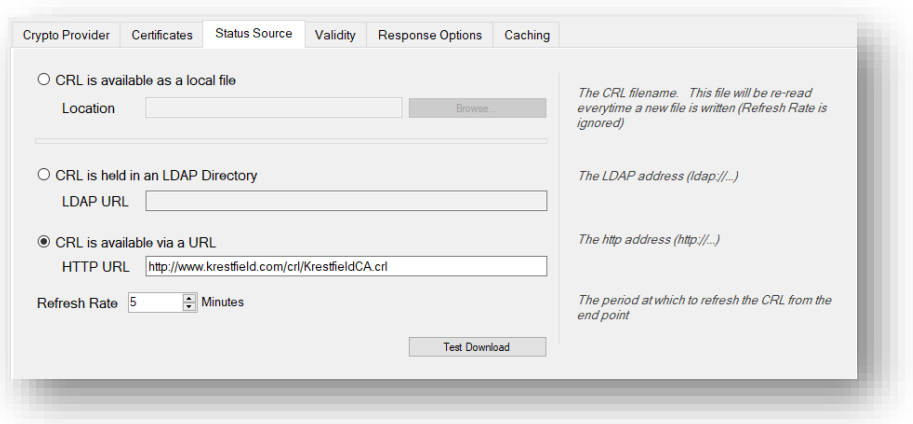

The CRL can be accessed from the following locations:

- A file
	- o The CRL may be copied to a location the OCSP server can access or the file location may be a share on another machine. To choose this option select the **CRL is available as a local file** option and type or browse to the CRL location
- An LDAP address
	- o The Microsoft CA can publish the CRL to Active Directory. This location can then be accessed by the responder. To use this option, select the **CRL is held in an LDAP Directory** option and enter the LDAP address
- An http location
	- $\circ$  If the CRL in question is published to an http end point, this can also be configured. To use this option select the **CRL is available via a URL** option and enter the http address

The easiest way to find the LDAP or http address is often just to open a certificate issued from the CA and view the *CRL Distribution Points* extension. A typical entry may look like this:

[1]CRL Distribution Point Distribution Point Name: Full Name: URL=ldap:///CN=Krestfield CA,CN=IssuingCA,CN=CDP,CN=Public Key Services,CN=Services,CN=Configuration,DC=int,DC=krestfield,DC=com?certificateRevocationList?base?objectClass=cRLDi **stributionPoint** (ldap:///CN=Krestfield%20CA,CN=IssuingCA,CN=CDP,CN=Public%20Key%20Services,CN=Services,CN=Configuration,DC =int,DC=krestfield,DC=com?certificateRevocationList?base?objectClass=cRLDistributionPoint) URL=http://www.krestfield.com/crl/KrestfieldCA.crl

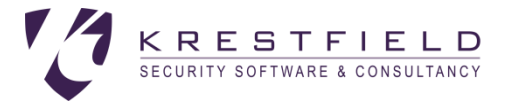

The ldap address highlighted in blue could be copied and pasted into the **LDAP URL** location

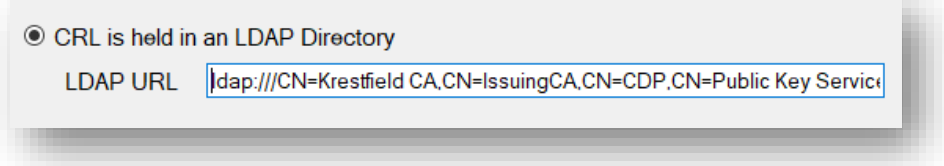

Or the http address highlighted in green could be copied to the **HTTP URL** location

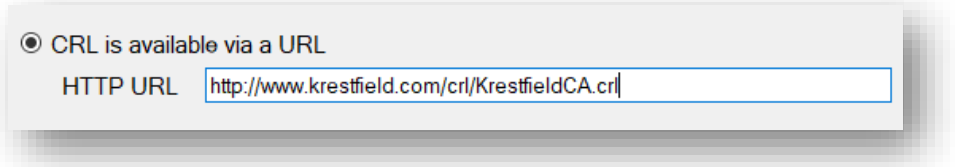

The choice of which location to use depends on the design of the CA. Note that these locations can also be monitored using the *Krestfield CRL OCSP Monitor*

To test the accuracy of the LDAP or HTTP locations, click the **Test Download** button. This will attempt to retrieve and display the CRL from the location specified. This will confirm that the CRL is accessible at that point

If an LDAP or HTTP URL location is used, the responder can check for a fresh CRL at the interval specified by the *Refresh Rate*:

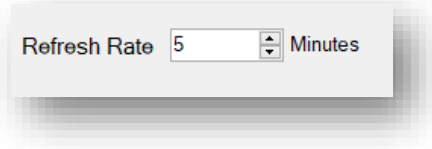

I.e. in this example the server will check (download from the URL or LDAP address) for a new CRL every five minutes

If a file location is used, a new CRL will be read every time it is produced. For example, if the CRL is produced via a scheduled task every five minutes, the responder will recognise when the CRL has been updated and automatically reload

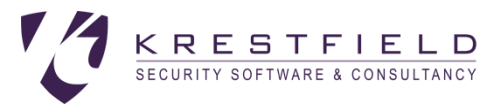

## Configure Response Validity

OCSP Responses have a lifetime, contained within the **Next Update** field within the response data. This indicates how long the recipient can rely on this information for

For rapid revocation status updates, it is generally a short period  $(5 - 10$  minutes) but could be longer depending on the use and security requirements

To configure the lifetime of an OCSP response, click on the **Validity** tab

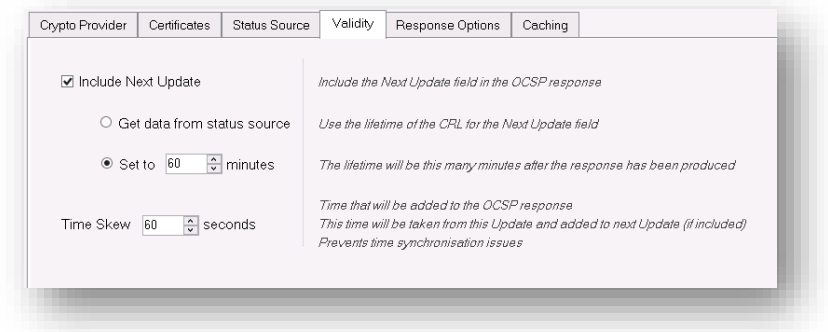

If the *Next Update* field should be included in the responses, check the **Include Next Update** check box (if this is not checked the OCSP response will not include the Next Update field entry)

Choose either **Get data from status source** (the OCSP Response will use the Next update field from the CRL) or **Set to a specified number of minutes** (the OCSP response will always be generated with a Next Update this number of minutes from the creation time)

If there are any potential timing issues (e.g. if some clients may not have their clocks synchronised), set **Time Skew** to the number of seconds to extend the validity of a response to take into account time drift. The number of seconds specified will be taken from the **produced at** and **this update** fields and added to the **next update** field

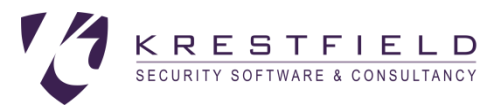

## Configure Response Options

#### Select the **Response Options** tab:

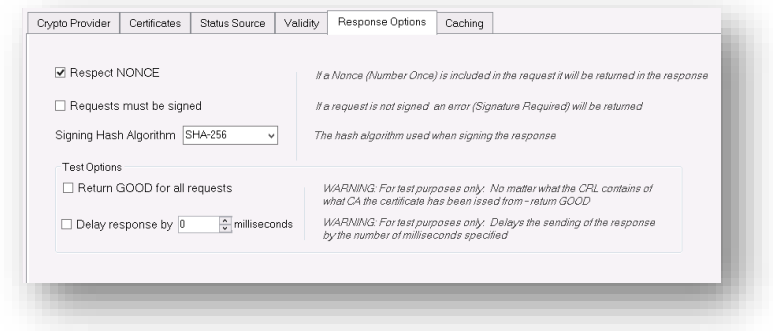

The following options are available:

- Respect NONCE
	- $\circ$  If checked and a Nonce (Number Once) value is included in the request, a fresh response will be generated with the same Nonce as received in the request (added to the response Nonce extension). If this is not checked then a Nonce will never be included in the response
- Requests must be signed
	- o If this option is checked, OCSP requests will be rejected (UNAUTHORIZED will be retuned) unless signed by a certificate issued from the same CA as configured
- Signing Hash Algorithm
	- o What algorithm to sign the OCSP Response with. The options are:
		- SHA-1
		- SHA-256
		- SHA-284
		- SHA-512
- Return GOOD for all requests
	- $\circ$  This option instructs the server to ignore the status source and return GOOD for all OCSP Requests. WARNING: This option should be used for test purposes only. Although another use could be as an emergency measure to allow clients to operate in the case where the status source has failed to be produced. But this should be a temporary change and only enabled subject to a risk assessment.

When this option is enabled revoked certificates will be accepted by clients as being valid as a GOOD response will always be returned regardless of the revocation status of the certificate.

- Delay response
	- $\circ$  This option can be used to assist testing and trouble-shooting. Essentially the response is delayed for the number of milliseconds specified Enabling this option in a production environment can severely impact performance

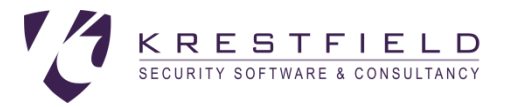

## Configure Caching

OCSP Responses can be cached to improve performance. If caching is enabled and a request is received for a certificate which has previously been responded on. Then, if still valid, the previously generated OCSP response will be returned unchanged

This removes the need to perform all the calculations required to produce a fresh response and generate the digital signature for every request

To configure caching select the **Caching** tab:

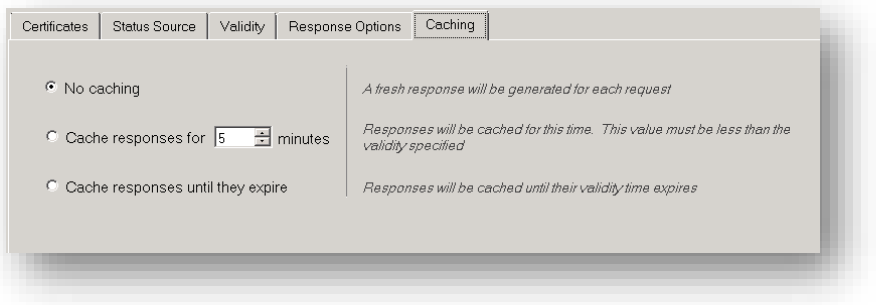

Select from the following options:

- No caching
	- o No caching will be performed. A newly generated response will be produced for each request
- Cache responses for N minutes
	- o A response will be cached for a number of minutes before a fresh response will again be generated Note: Ideally the validity of the OCSP response should be larger than the number of minutes specified here, although the responder will automatically generate a fresh response if a cached version has expired
- Cache responses until they expire
	- o Use the Next Update field in the OCSP Response to decide how long to cache the response for

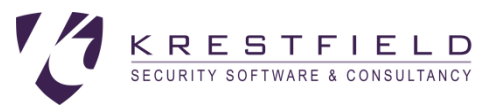

## Configure Other Options

Click on the button to bring up the **Options** dialog

## Logging

To configure the Logging options, click on the **Logging** tab

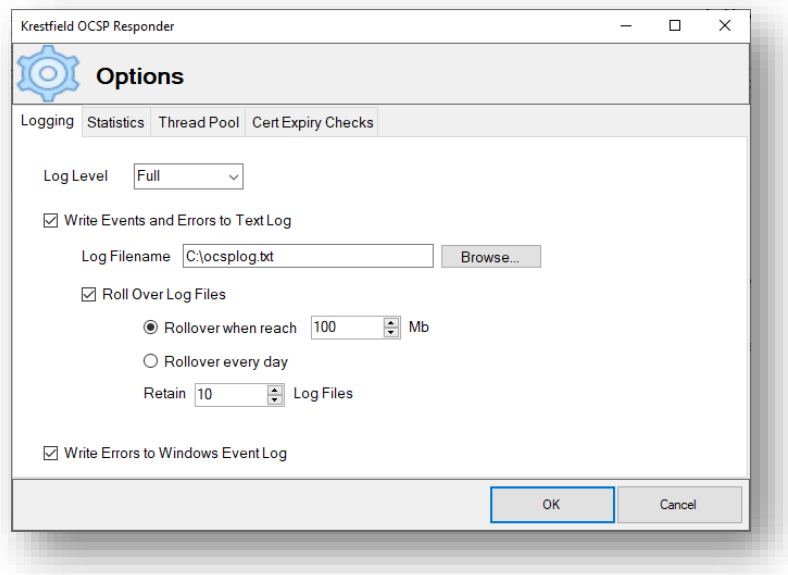

The Log Level can be set to

- Full
	- o Maximum logging including all OCSP requests, responses and processing steps
- Minimum
	- o Only OCSP requests and responses will be logged
- None
	- o Nothing will be logged

Events and errors can be written to a text file. Check the **Write Events and Errors to Text Log** option then choose the **Log Filename**

If Full logging is enabled, log files can become large. Therefore, it is best practise to archive off old logs and roll over local logs. Check the **Roll Over Log Files** option and choose whether to roll over based on size, or roll over based on time (every day). The number of rolled over log files to retain can also be set

The rolling over of log files works as follows:

The current log will always be named as chosen in the Log Filename text box e.g. logfile.txt

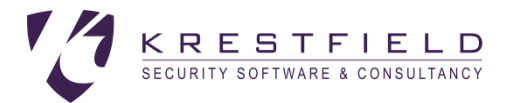

If this log file reaches its rollover limit (size or date) it is copied to a file called <filename>1.<ext> e.g. logfile1.txt. If there already exists a previous logfile1.txt, this will be renamed logfile2.txt and so on until the number of log files reaches the limit to retain. At which point the last (oldest) file is deleted

Errors can be written to the Windows Event Log. To configure this check the **Write Errors to Windows Event Log** option. Entries will have a Source = *Krestfield OCSP Responder* and Event ID = *2560*

### **Statistics**

The Server can produce statistics which can be viewed via a web browser. The location of the statistics page can be accessed from **http://<server name>:<server port>/~stats** e.g. **[http://ocsp.company.com/~stats](http://ocsp.company.com:8080/~stats)**

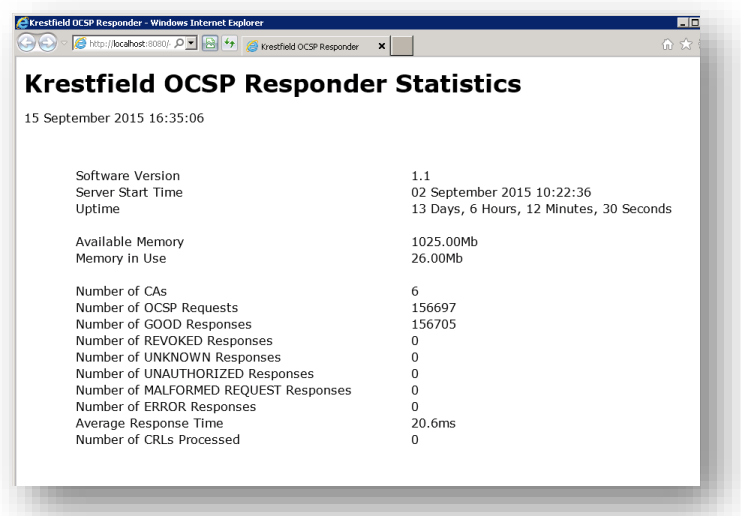

To configure the statistics, click the **Statistics** tab:

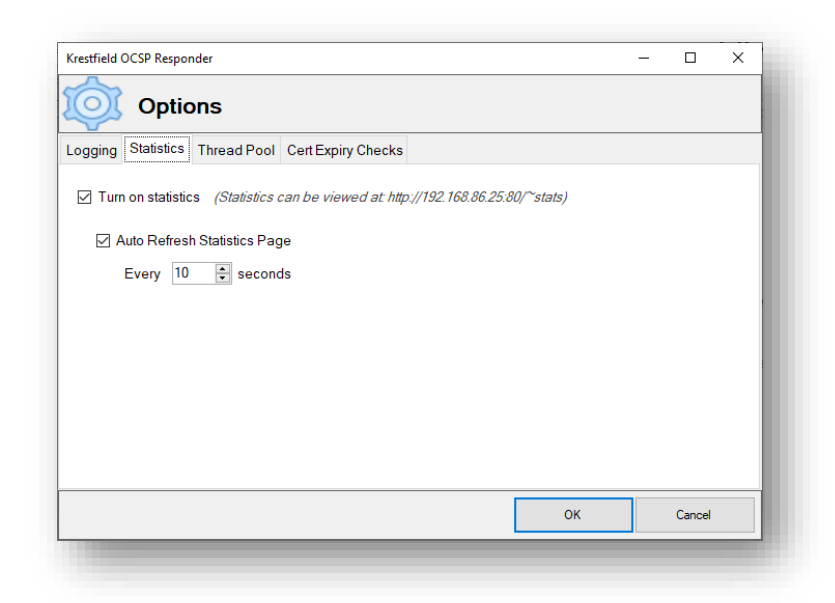

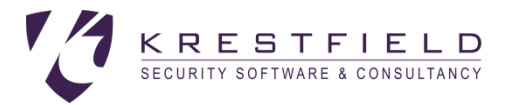

### Check the **Turn on statistics** option to start producing the statistics page

Check the **Auto Refresh Statistics Page** option if you want the web page to auto-refresh and select the number of seconds at which the page will refresh

### Thread Pool

The number of threads the server will create for parallel processing of requests can be set by selecting the **Thread Pool** tab

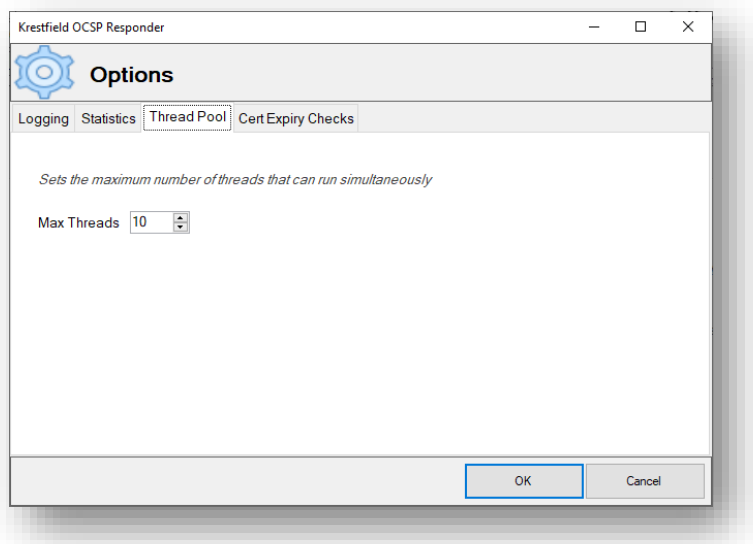

#### Set the value for **Max Threads**

The server will create a thread pool at start-up which will grow to this size and be utilised for parallel processing. More threads may increase performance but greater values can also increase start-up time or consume HSM connections. The optimum value is dependent on the system resources and generally a value of 10 should be configured initially and larger values then trialled, if further performance is required

### Cert Expiry Checks

If any signing certificates are configured to auto-renew, this tab allows the setting of how often to check and when to renew those certificates

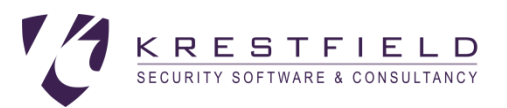

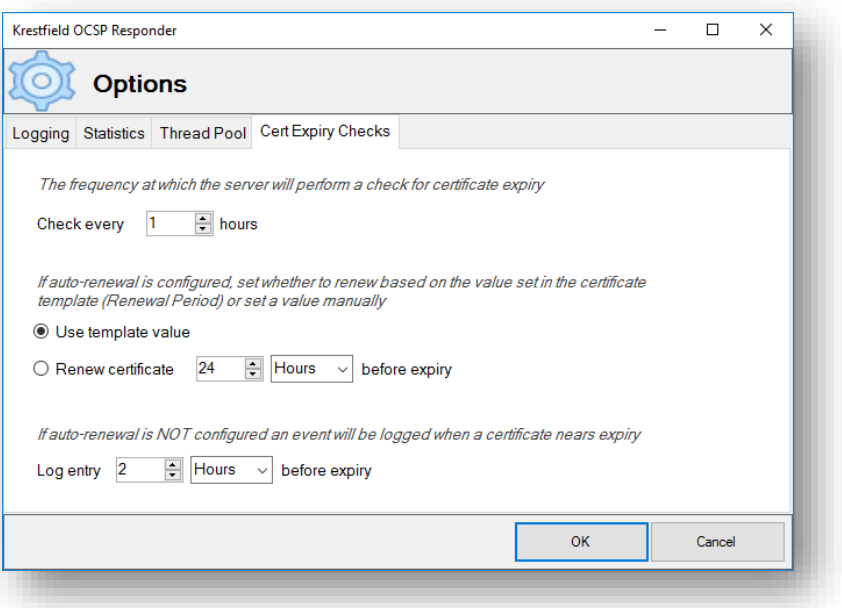

The *Check every* option dictates how often the server will check for certificate expiry. For certificates that have a short life (e.g. a number of days or less), this can be set to a number of hours. For longer life certificates you may only want to check every day (24 hours) or week (168 hours)

Note that whether the certificate is going to be auto-renewed or not, its expiry time will still be checked and log entries will be created

If a certificate is configured to auto-renew the time to renew can be dictated by the CA Certificate Template (which has a Renewal Period time configured) or this time can be set manually. To set the renewal time select the **Renew certificate** option and set the number of hours/days to renew before expiry

If auto-renewal is not configured, the server will start to log that a certificate is expiring at the period defined by *Log entry*. For example, if a certificate has a lifetime of six months, you may wish to start logging entries 30 days before expiry to ensure the log entry is picked up and acted on in good time

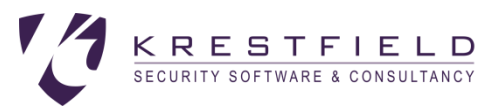

## Example Configuration

Consider the following typical PKI hierarchy:

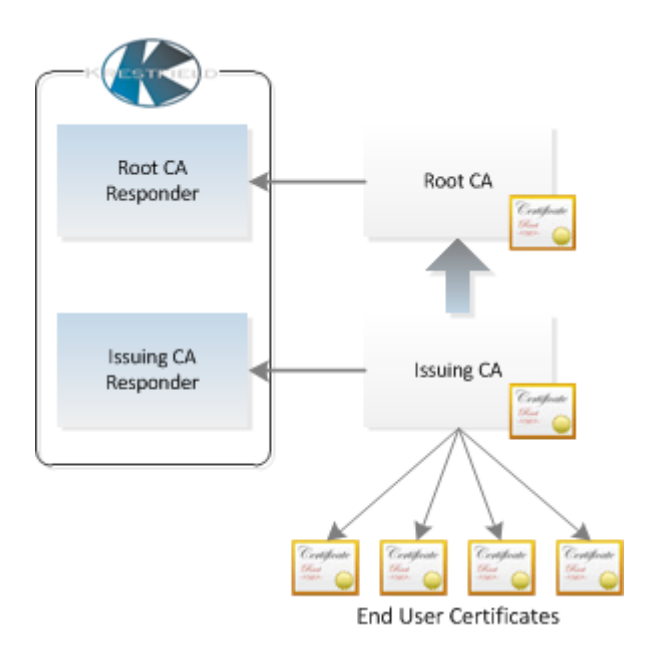

**Root CA** is the self-signed, root CA and issued the **Issuing CA** certificate. **Issuing CA** then issues the end-user certificates.

**Root CA Responder** will provide responses for the Issuing CA certificate and the **Issuing CA Responder** certificate. It has been configured with the **Root CA** as the CA certificate, and has been issued a signing certificate from **Root CA**

**Issuing CA Responder** will provide responses for the end user certificates. It has been configured with the **Issuing CA** certificate as the CA certificate, and has been issued with a signing certificate from **Issuing CA**

All revocation checking in this environment must be performed via OCSP

When a signature produced by an end-user certificate is verified the following revocation checks will be performed:

- 1. A request for the revocation status of the end-user certificate is sent to the **Issuing CA Responder**
- 2. The **Issuing CA Responder** returns a signed response containing the revocation status of this enduser certificate
- 3. The revocation status of the OCSP signing certificate used to sign this response will then be checked (Note: if the no-check extension is set within the OCSP signing certificate, this will not occur). This request is sent to the **Root CA Responder**
- 4. The **Root CA Responder** returns a signed response containing the revocation status of the **Issuing CA Responder** certificate
- 5. A request is then sent to the **Root CA Responder** for the status of the **Issuing CA** certificate. This is sent to the **Root CA Responder**
- 6. The **Root CA Responder** returns a signed response containing the revocation status of the **Issuing CA** Certificate

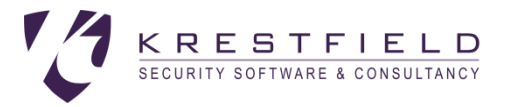

### Both of these responders can be setup within a single instance of the Krestfield OCSP Responder

To configure this setup the following steps should be taken:

- 1. Create a new CA called **Root CA Responder** and configure the preferred Crypto Provider for this CA
- 2. For the CA Certificate, select the **Root CA certificate**
- 3. Generate a certificate request and send this to the Root CA for signing. This certificate should be issued with enhanced key usage to include OCSP Signing (1.3.6.1.5.5.7.3.9) and the OCSP No Revocation Checking extension set. Import the response
- 4. Set the Status source to point to the CRL issued from the Root CA
- 5. Configure the Validity, Response Options and Caching as required
- 6. Create a new CA called **Issuing CA Responder** and configure the preferred Crypto Provider for this  $C_A$
- 7. For the CA Certificate, select the **Issuing CA certificate**
- 8. Create a Certificate request and send this to the Issuing CA for signing. This certificate should be issued with enhanced key usage to include OCSP Signing (1.3.6.1.5.5.7.3.9). Optionally, it can be also issued with the OCSP No Revocation Checking extensions set. Import the response
- 9. Set the Status source to point to the CRL issued from the Issuing CA
- 10. Configure the Validity, Response Options and Caching as required
- 11. Configure Logging and Statistics from the Options menu as required
- 12. Start the OCSP Responder

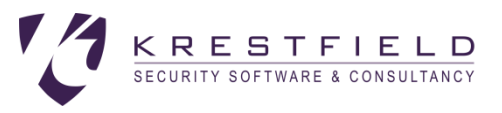

## Other Information

### Configuration File

The configuration is stored is an xml file and is located here:

C:\ProgramData\Krestfield\OCSPResponder\config.xml

This file should be included in regular backups

### Location of Management Console Log

Operations performed by the Management Console (such as the generation of certificate requests) are logged to the Management Console Log here:

C:\ProgramData\Krestfield\OCSPResponder\OCSPRespMCLog.txt

#### Event IDs in system log

If the option to write errors to the windows event log is set, any errors will also be reported in the Windows Event Log. These events have the following properties:

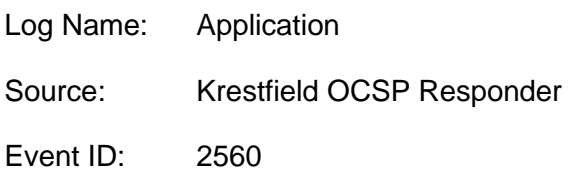

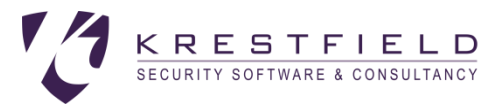

## Support

If you experience any issues with the Krestfield OCSP Responder or require help or advice on any aspects of the systems setup, contact support via email at **support@krestfield.com** or visit our web site at [https://www.krestfield.com](https://www.krestfield.com/)